Konfiguracja programu **Mozilla Thunderbird** do obsługi poczty Uniwersytetu Rzeszowskiego z wykorzystaniem protokołu **IMAP**

1. W głównym oknie programu Mozilla Thunderbird, w dolnym lewym rogu klikamy przycisk **Ustawienia**

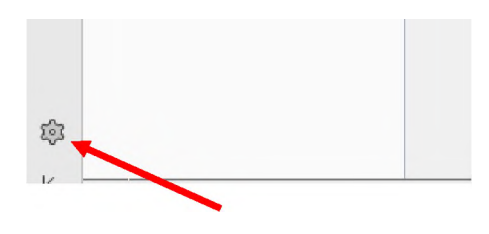

2. Następnie wybieramy **Ustawienia kont**

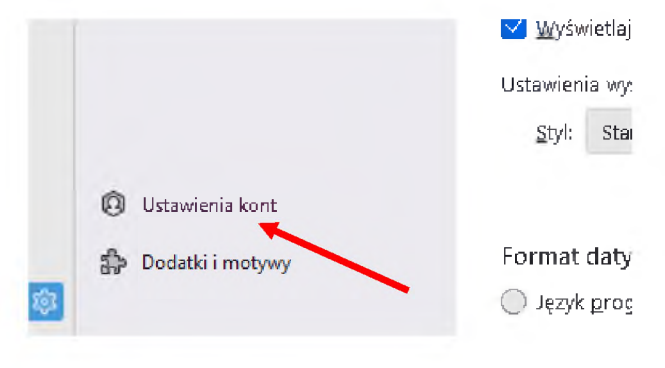

3. Rozwijamy przycisk **Czynności** <sup>i</sup> wybieramy **Dodaj konfigurację konta pocztowego...**

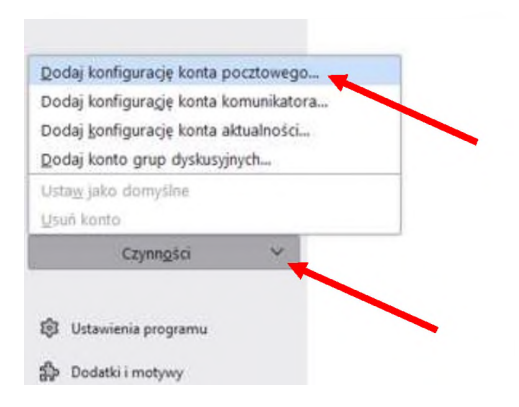

4. Uzupełniamy formularz właściwymi danymi dla naszego konta <sup>i</sup> klikamy opcję **Konfiguruj ręcznie**

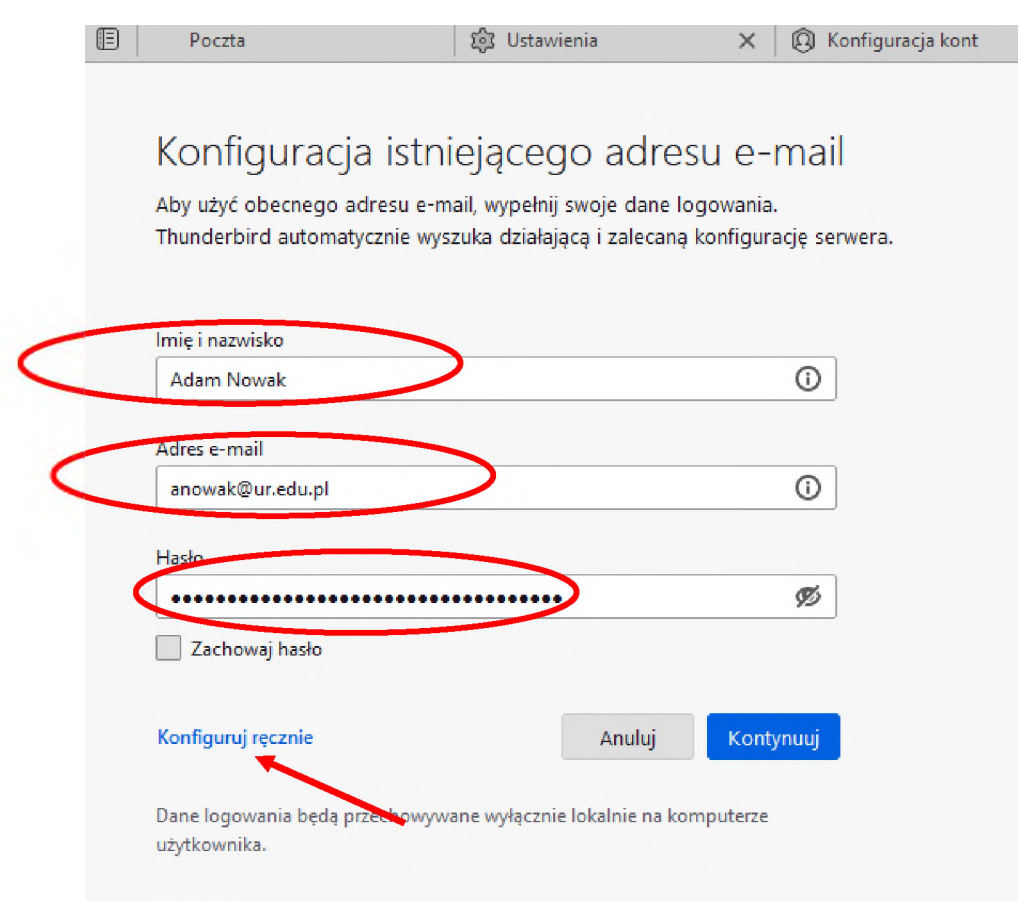

5. Uzupełniamy wymagane pola dotyczące serwera poczty przychodzącej IMAP <sup>i</sup> poczty wychodzącej SMTP jak na ilustracji poniżej.

Po uzupełnieniu danych klikamy przycisk **Gotowe**, a następnie przycisk **Zakończ**

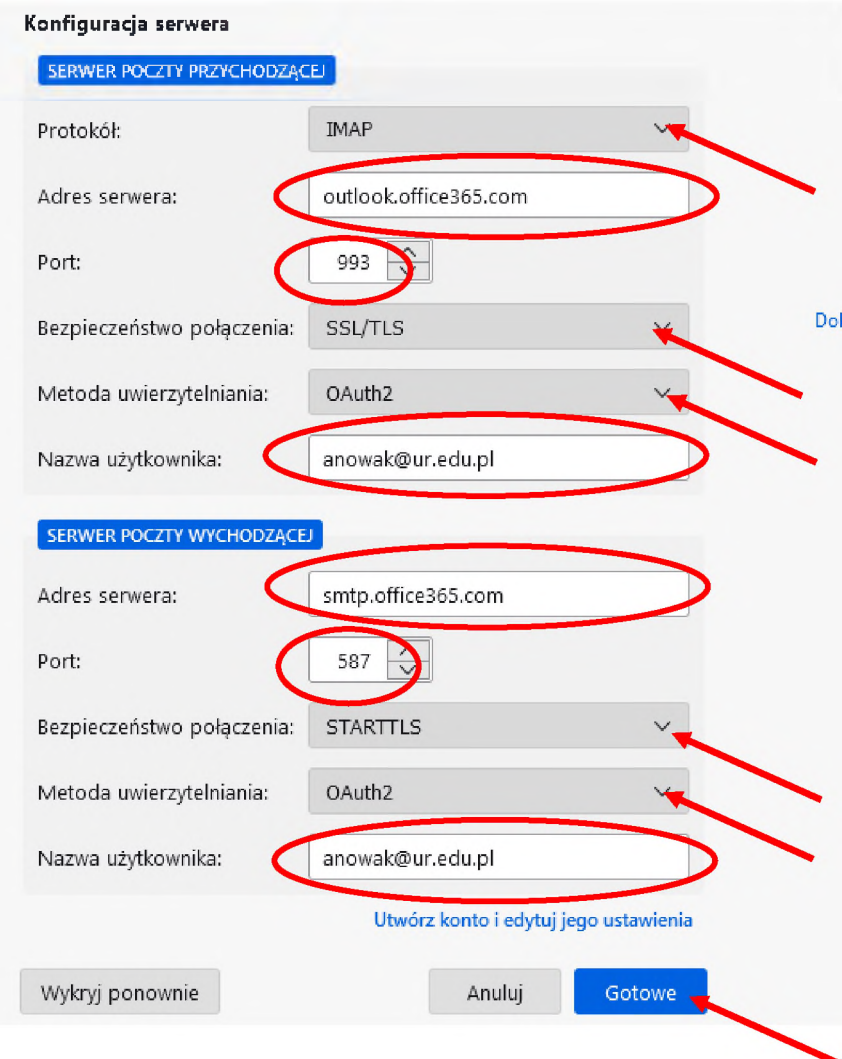

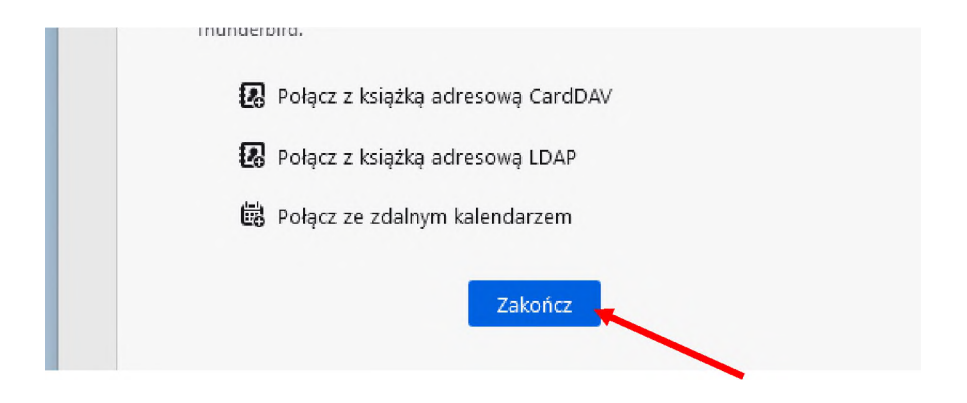

6. Zamykamy zakładkę **Konfiguracja kont** <sup>i</sup> zakładkę **Ustawienia**.

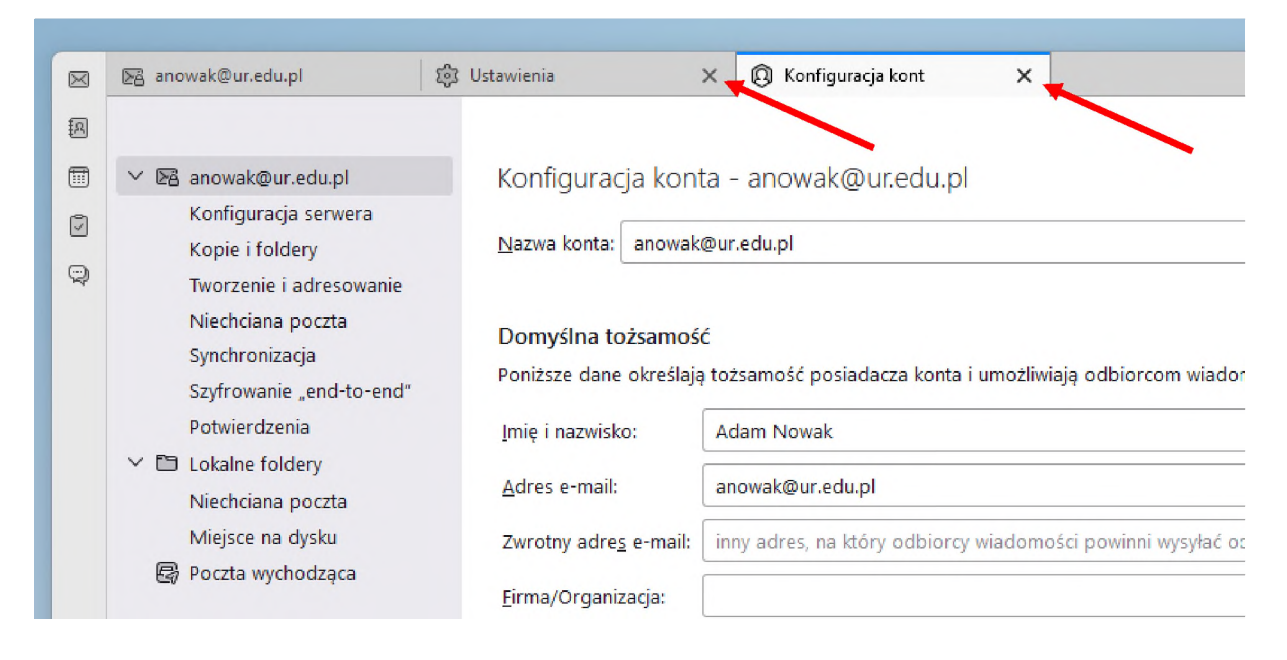

## Konfiguracja zakończona